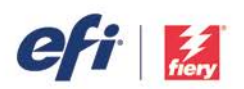

# **HOW-TO GUI**

*For simplicity within this document, "Fiery XF" will be used to represent both the EFI™ Fiery® proServer and Fiery XF. All information presented applies to both Fiery proServer and Fiery XF unless otherwise specified. This document was prepared using Fiery XF version 6.1.*

Implementing a G7 type curve into a Fiery XF or Fiery proServer Workflow is a fairly straightforward procedure. This document illustrates the method for manually incorporating a G7 type curve into a Fiery XF Workflow.

# **Step 1**

Begin by building a normal .epl file for your media/ink/output device. Do not build a Media ICC Profile at this time.

# **Step 2**

Create an Output Device for your printer, selecting your newly created .epl file. Next create a Workflow connected to this Output Device.

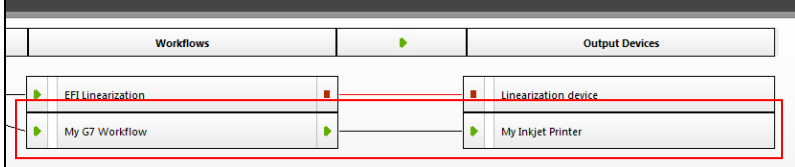

Examining your Output Device/Media Settings, you should see:

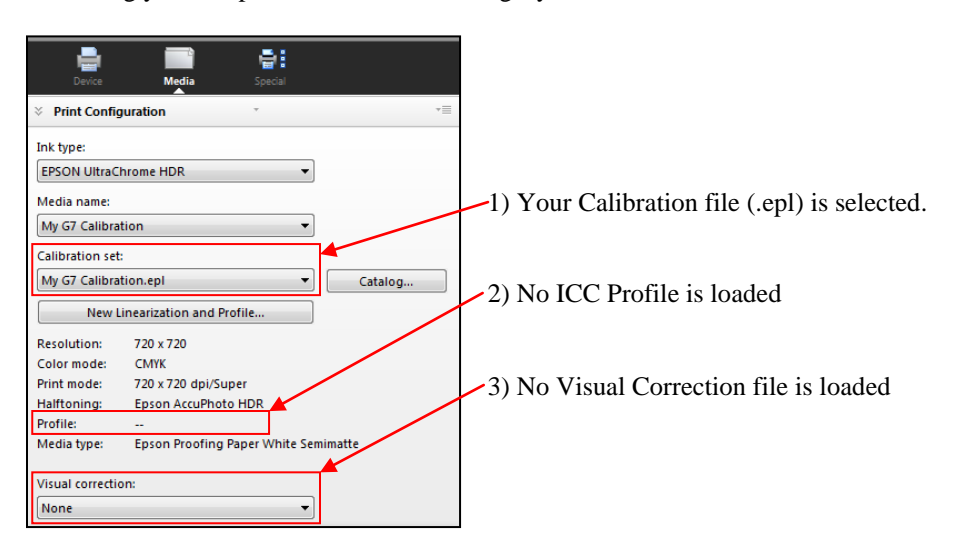

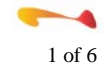

į

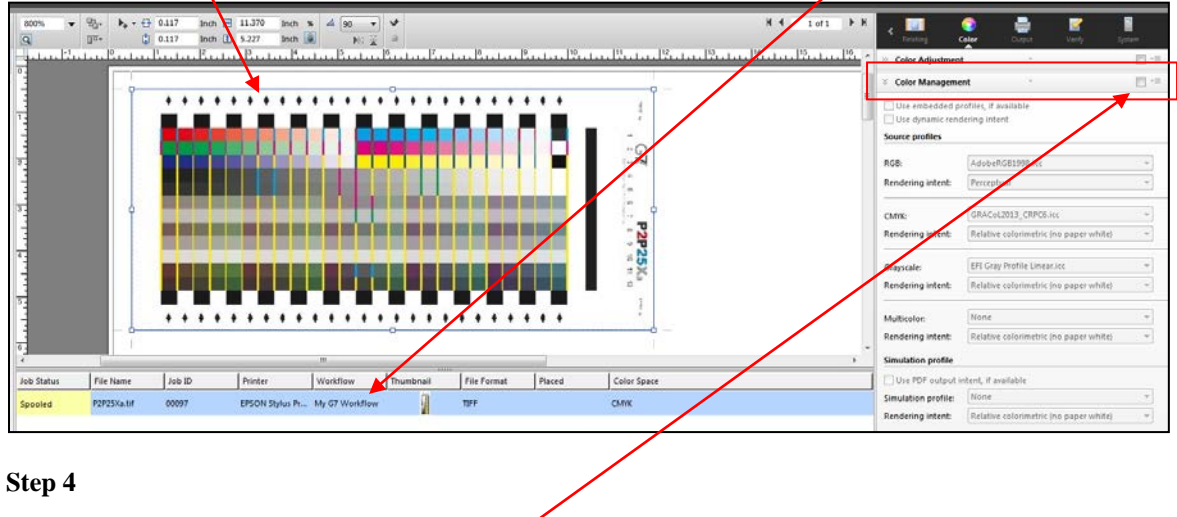

Import the G7 P2P target for your measurement device into your newly created Workflow.

# Print this target with Color Management turned off.

#### **Step 5**

Measure your printed P2P target and bring the measurement file into the G7 curve creation package of your choice. At this time Fiery XF cannot build G7 Curves

#### **Step 6**

Use your G7 software package to generate G7 Curve values. We recommend beginning with Control Points at 10% intervals plus 5% and 95%.

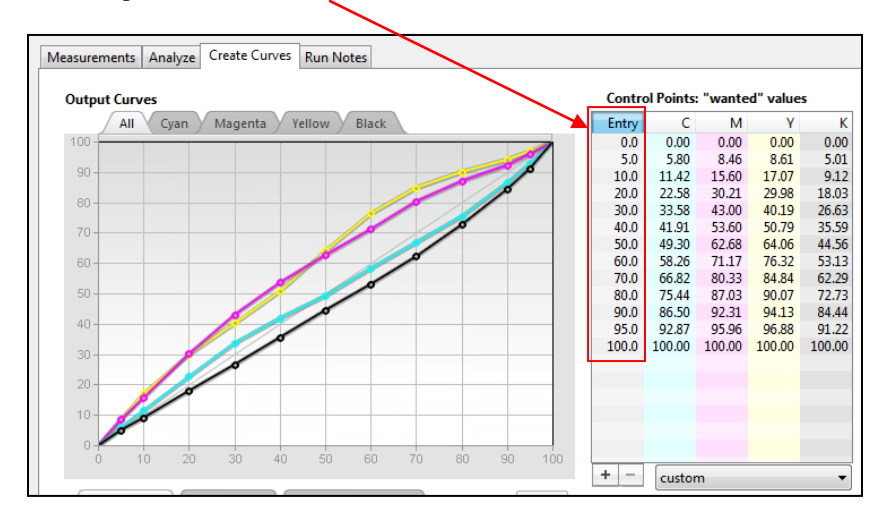

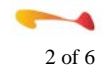

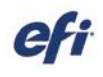

į

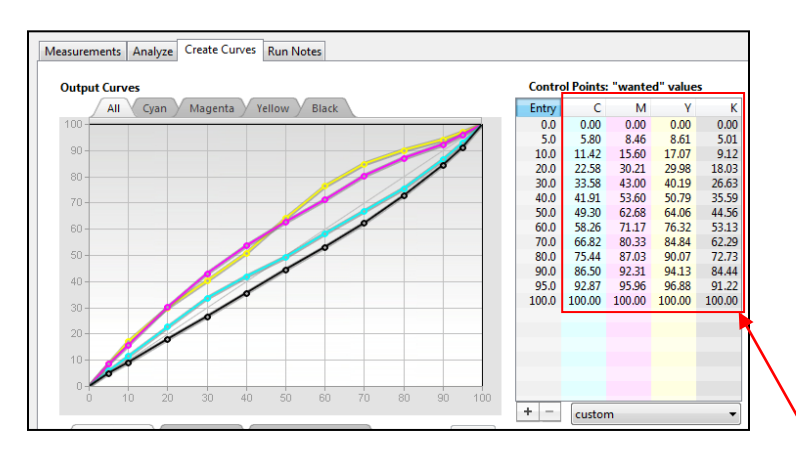

Launch the Color Tools program from within Fiery XF and then launch the "Visual correction" tool. Ensure that the "Re-Linearization option is selected and manually transfer the curve values from your G7 curve software package into the "Visual correction" tool, rounding each entry to the nearest whole number.

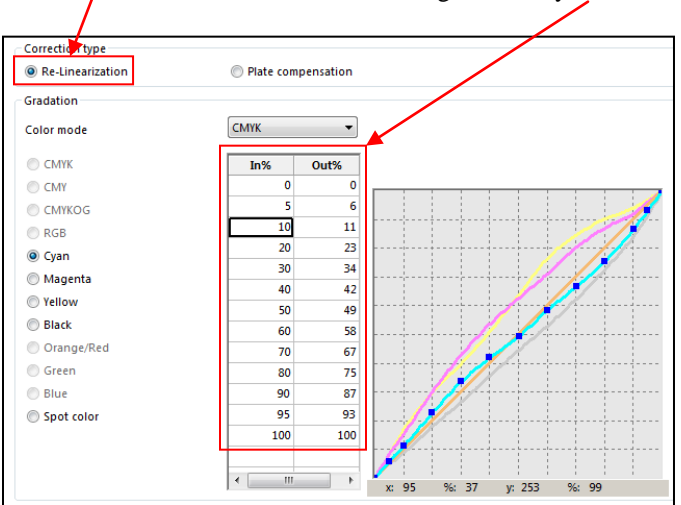

#### **Step 8**

Save your correction curve (.vcc) accepting the default location.

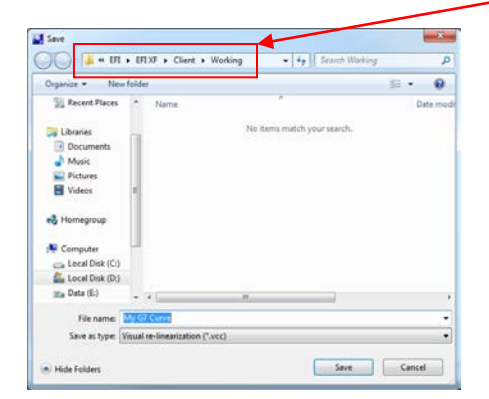

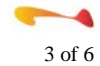

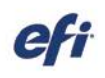

į

Disable the output side of your Workflow.

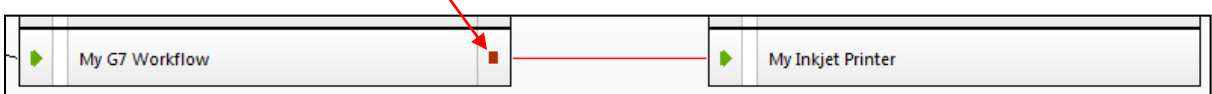

#### **Step 10**

Launch the Color Tools program and select the "Create Media Profile" option. In the first panel, select the Output Device that you have been working with.

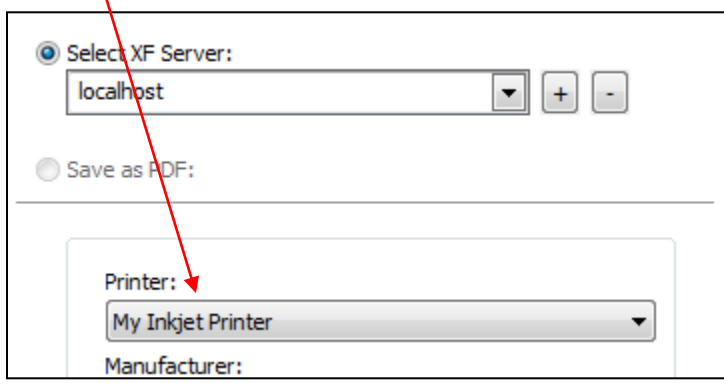

#### **Step 11**

In the next panel, select the "Media name" representing the calibration file (.epl) you finished in Step #1 above.

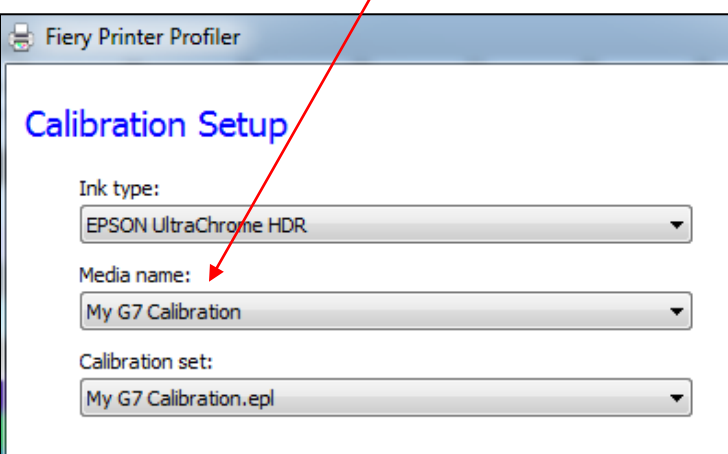

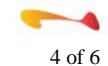

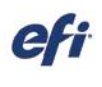

į

On the next panel, select your measurement device and desired patch layout. For a proofing workflow the IT8.7/4 layout is recommended while a smaller patch count layout could be selected for a production workflow.

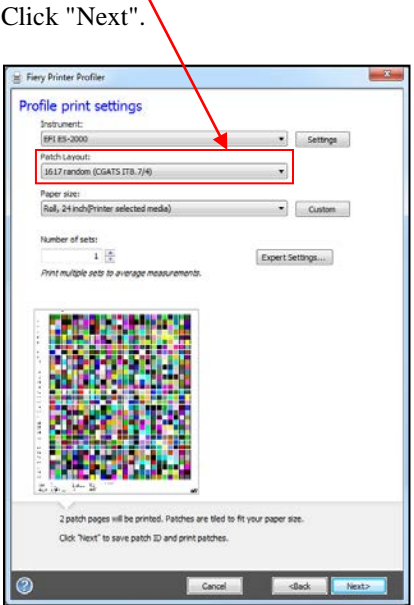

# **Step 13**

Navigate to the Job Explorer window in the main Fiery XF interface and select your profiling target job. Ensure that your calibration file is selected, and then select your G7 curve created in Step 8 above. Save the changes and print the job.

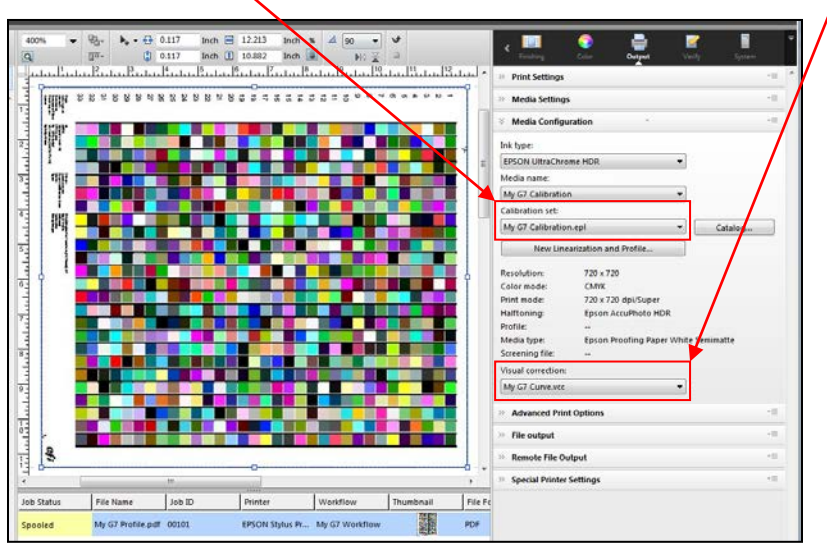

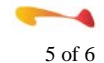

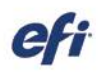

į

After the target has been printed and allowed to dry (if necessary), measure and build your ICC Media profile. The "Create Media Profile" program will automatically link your ICC Profile with your linearization (.epl) file.

# **Step 15**

Return to the System Manager and select your Output Device. Your Media ICC Profile should now be displayed when your "G7" Media name is selected. You may need to deselect and reselect your Media name in order for the ICC Profile to load.

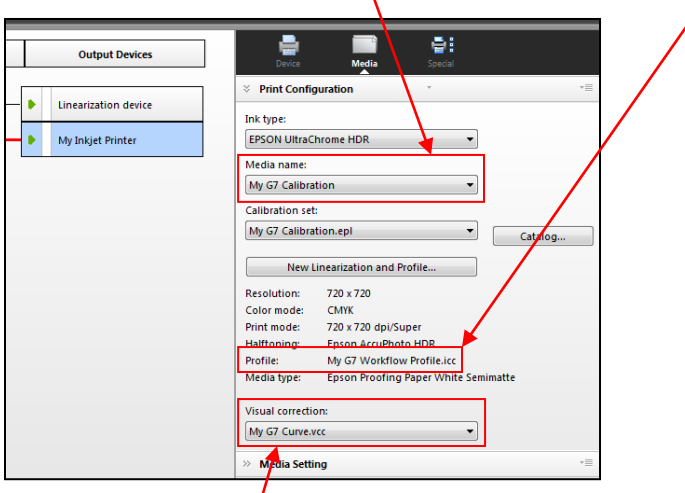

Finally, select your G7 curve from the "Visual correction" drop-down menu and save the changes. You now have a completed G7 gray balanced Workflow. Please note that this ICC Media Profile/.epl combination must always be used in conjunction with the G7 Visual correction curve.

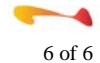